児童Googleアカウント追加

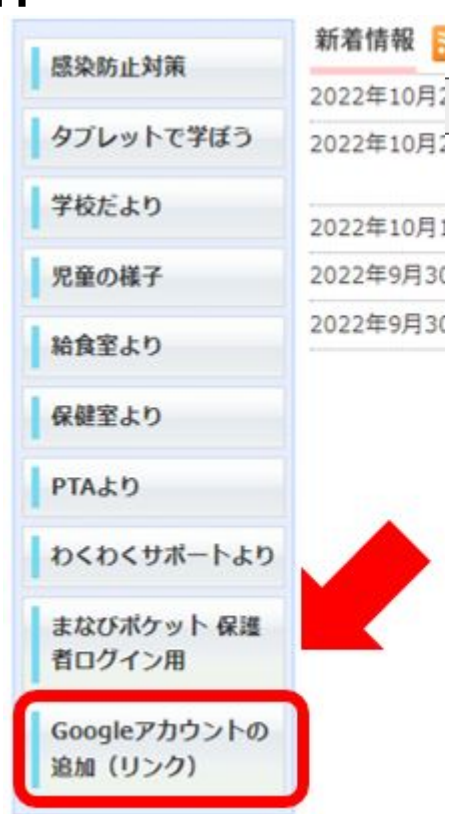

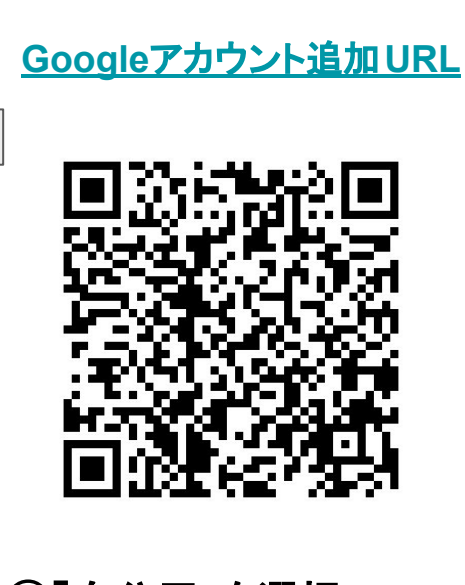

①「自分用」を選択 ★**PC**の場合は選択後、 下部の「代わりにログイ ン」をクリックする。

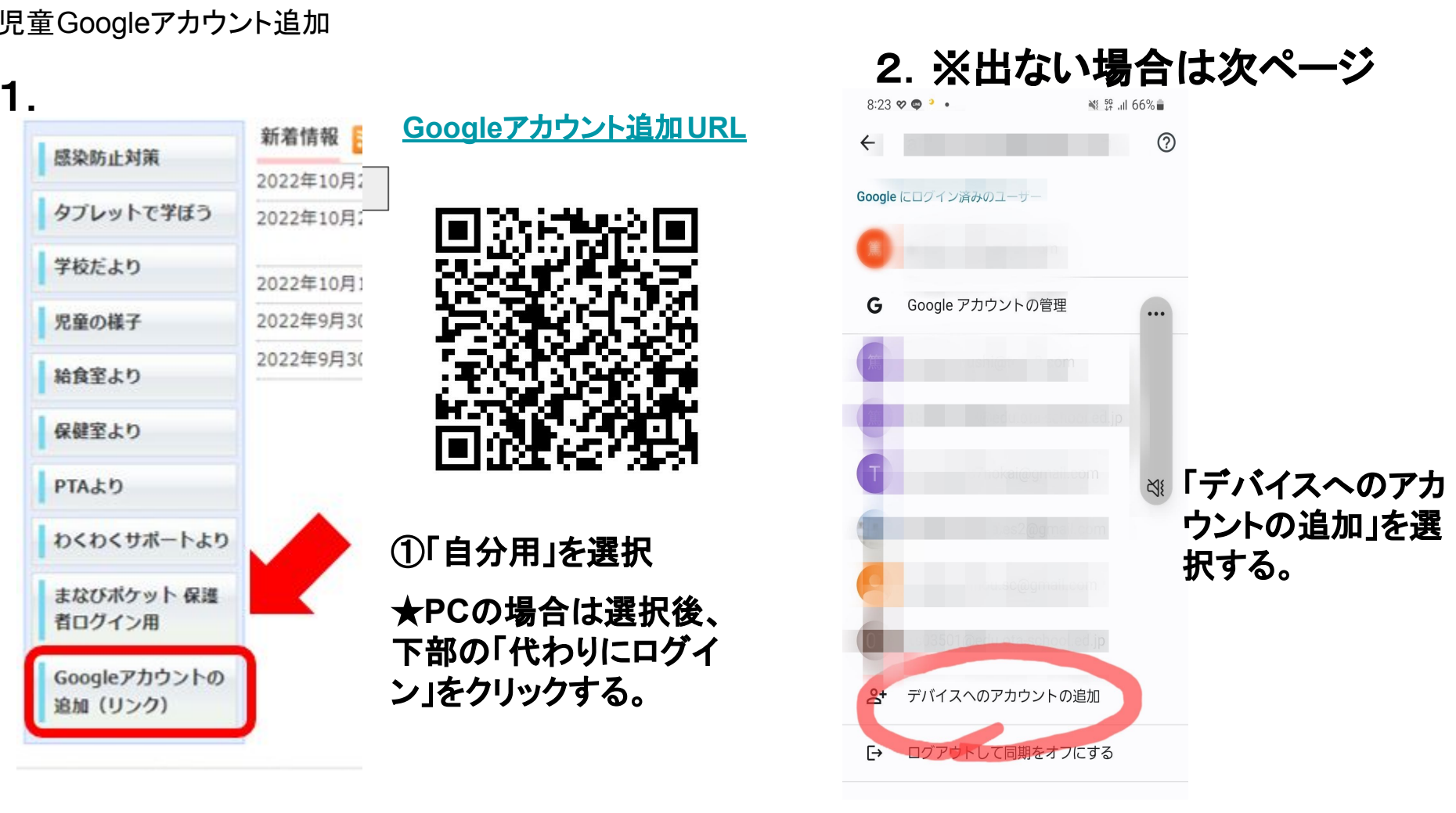

## 児童Googleアカウント追加

 $8:32 \oplus 8$  .

NS 59 JUL 65%

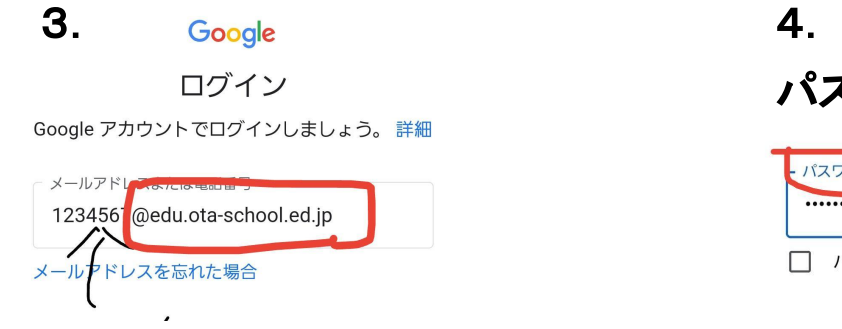

「児童のアカウント」 入力する。 末尾は、

**@edu.ota-school.ed.jp**

 $\bigcirc$ 

Google パスワードを入力 パスワードを入力。 ........ パスワードを表示する

「児童のアカウント」や「パスワード」に関しては、 配布済みの別紙をご参照ください。 紛失、失念された場合は、学校までご連絡ください。

★児童の個人情報の扱いには、 十分にご留意ください。

アカウントを作成

 $\mathbf{III}$ 

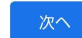

 $\langle$ 

 $\pi$ 

 $120228$